## **1.**系统介绍

### **1.1** 系统组成

系统由五部分组成:

(1)系统参数:维修流程设置。

(2)维修申请:维修申请、维修审批(二级单位审批→实验实训管理处审批→分管副校长审批(超 过 10000 金额) );

(3)维修验收:维修验收、验收审批(二级单位审批);

(4)查询统计:维修明细、图表统计;

(5)查询统计:维修单位信息、供应商维修明细;

### **1.2** 总体框架

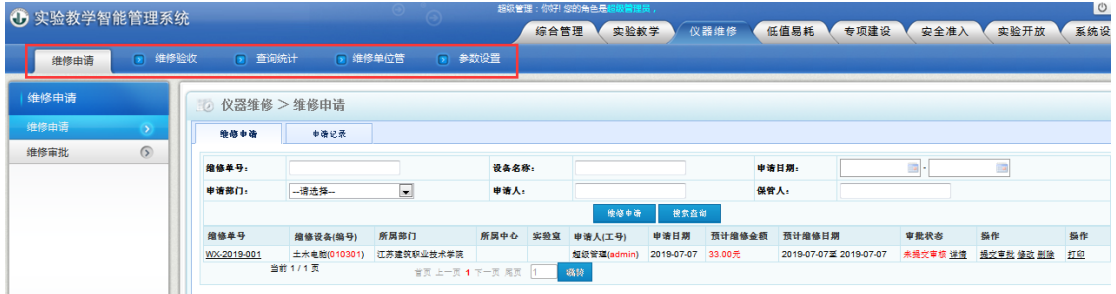

1 注销区:点击"退出系统"退出系统至登录界面。

2 7<br><mark>功能管理区</mark>: 即主菜单, 分 5 项功能模块。系统管理员的操作顺序是"自左至右", 从 "维修申请"开始,层层递进至应用模块:普通用户的操作顺序是"自左至右",从"维修 申请"开始,逐级往下至"维修验收"。

3<br>其面区: 显示各主菜单详细子菜单。如同所示为点击"仪器维修"后的详细子菜单。

**1**

## **2.**开始使用

## **2.1** 登录

#### **2.1.1** 登录方法

1.后台登录: 在浏览器中输入实践教学管理系统后台地址 "http://222.192.166.75:81",按回 车键后显示如下界面。

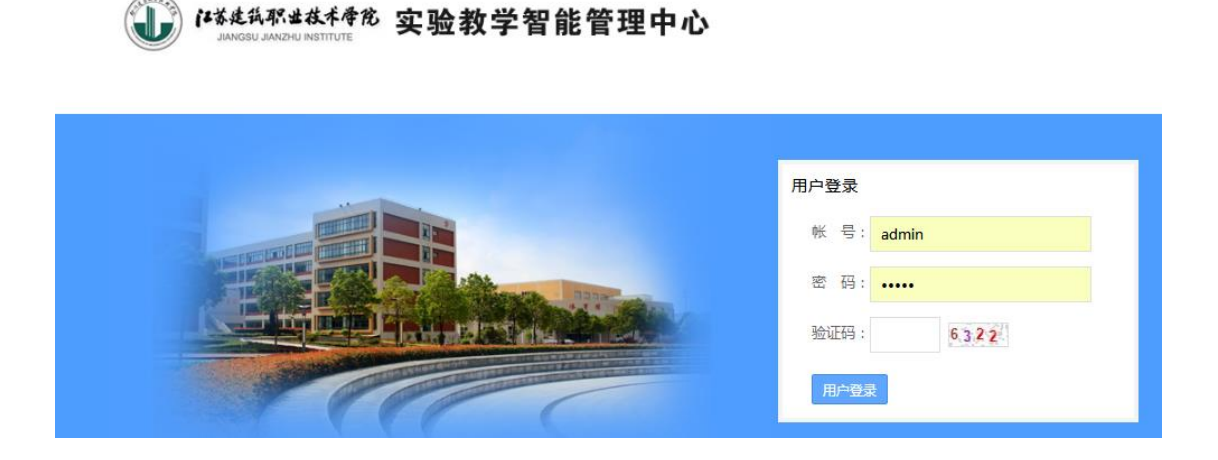

(1)输入用户名:教师为工号,学生为学号。

- (2) 输入密码: 初始密码与用户名相同。
- (3)输入验证码:可点击右侧提示图变换验证码。
- (4)点击"登录"即可登陆管理系统。

#### **2.2** 系统设置

"系统设置"是系统管理员的主要操作区。只有经过系统设置,实验室管理系统才能正常运 行。

## **2.2.1** 初始化设置

#### **2.2.1.1** 系统设置

点击"参数设置"——"维修流程设置"

说明:审批内容可以自动选择,每个审批流程步骤添加不同的角色来审核

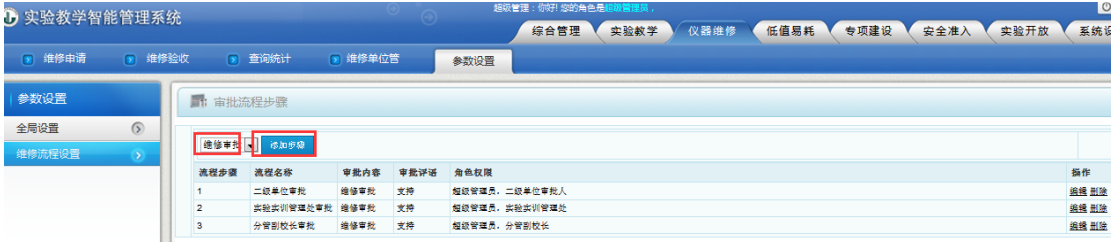

3. 仪器维修功能的使用,需先期完善仪器设备的信息,后续才能添加设备维修; 在综合管理的仪器设备里登记仪器设备信息或在系统设置里的数据导入处导入;

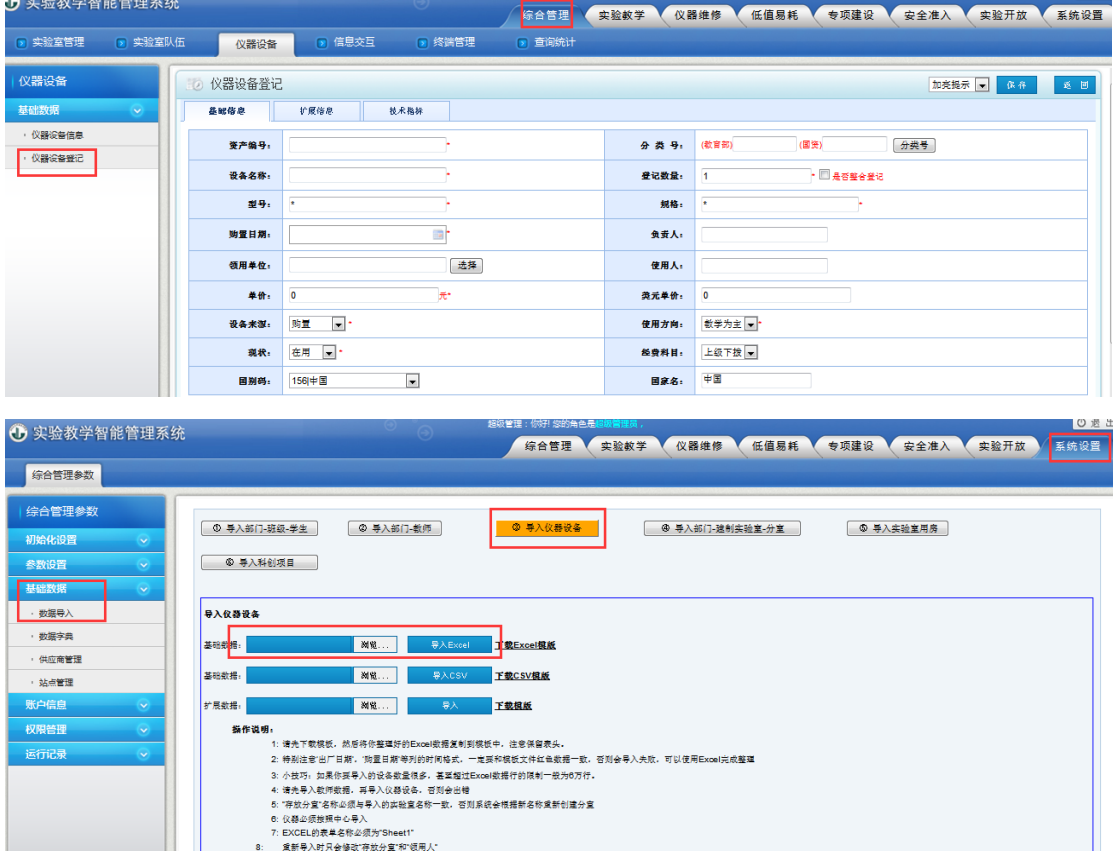

## **2.3** 维修申请

#### **2.3.1** 维修申请

1、维修申请:老师点击维修申请,选择设备填写相应数据,可添加多个配件提交审批;

## 万欣设备维修用户手册

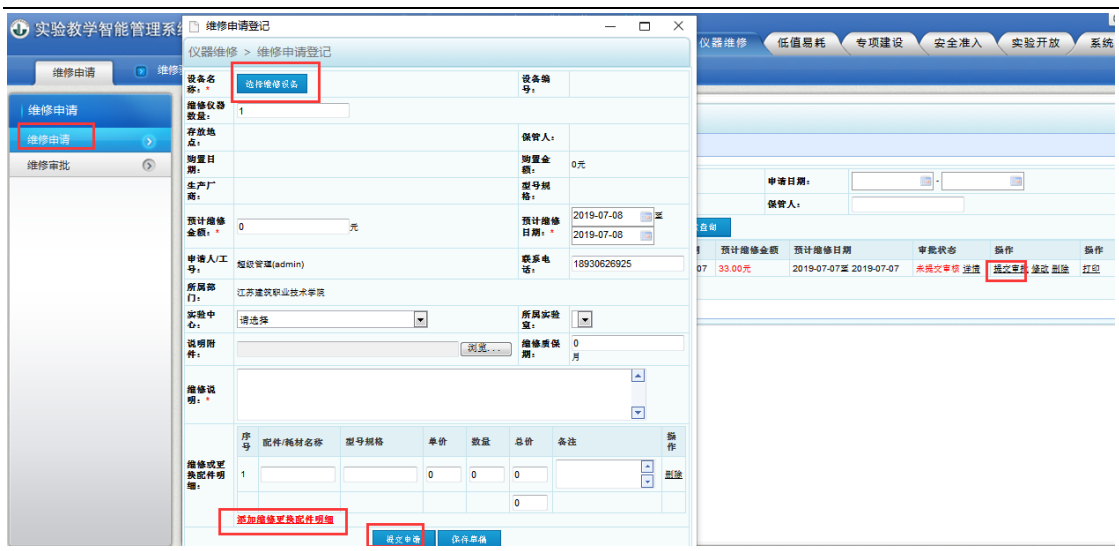

#### **2.3.2** 维修审批

1.申请完毕进入后续多级审批流程(二级单位审批→实验实训管理处审批→分管副校长审批(超过 10000 金额));

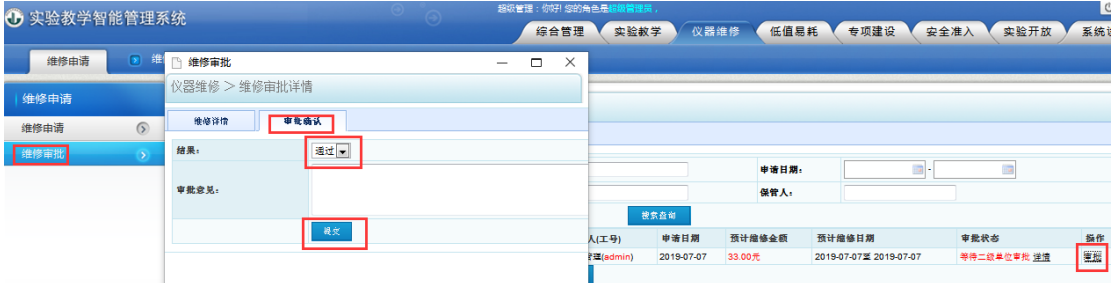

## **2.4** 维修验收

#### **2.4.1** 维修验收

1、维修审批结束后,老师点击验收登记核对确认验收详情,提交维修验收审批。

## 万欣设备维修用户手册

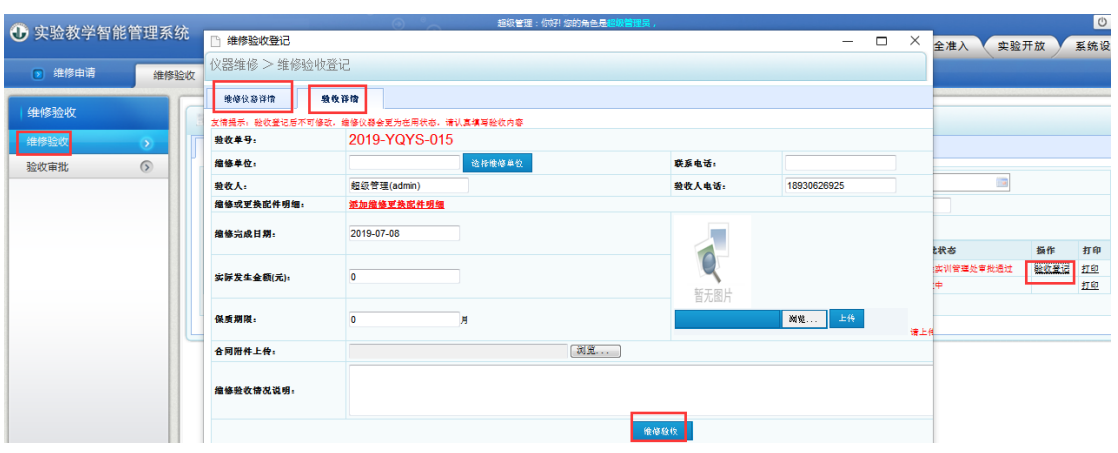

#### **2.4.2** 验收审批

1、 老师验收登记完毕后,提交至相应角色审批(二级单位审批)

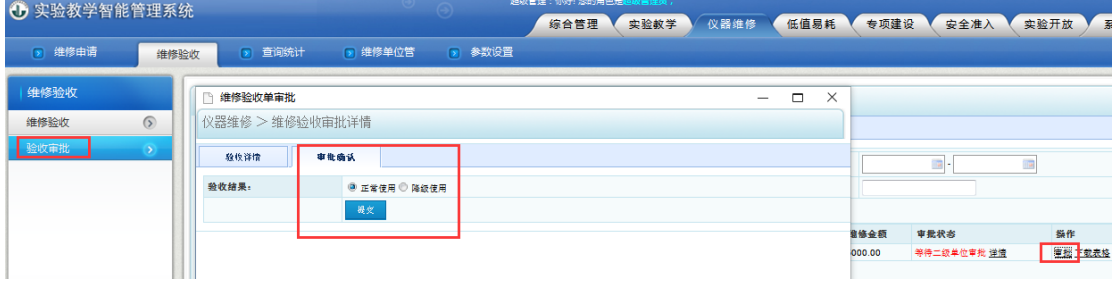

## **2.5** 查询统计

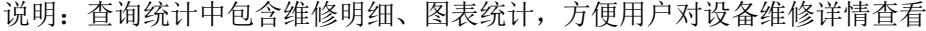

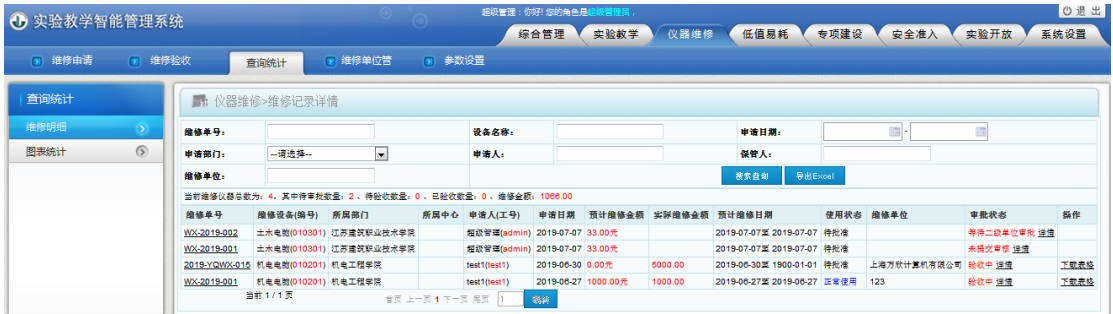

# **3** 版权声明

《万欣低值易耗品管理》版权属于万欣计算机科技有限公司所有。任何组织和个人未经本公 司许可与授权,不得擅自复制、更改该软件的内容及其产品包装。

### 万欣设备维修用户手册

本软件受版权法和国际条约的保护。如未经授权而擅自复制或传播本程序(或其中任何部 分),将受到严厉的刑事及民事制裁,并将在法律许可的范围内受到最大可能的起诉!

版权所有, 盗版必究! (C) 2013-2014 上海万欣计算机科技有限公司

# **4** 客户支持

如果您在使用《万欣低值易耗品管理》的过程中遇到了什么问题,请您先仔细地看一 看软件帮助文档,或根据需求检索文档,看是否能解决您所遇到的问题。如果还是没有您所 需要的信息的话,请与我们的技术部门联系。您可以通过下列途径获得满意的答复。

- 公司全称:上海万欣计算机信息科技有限公司
- 公司地址:上海市虹口区花园路 128 号 7 街区 3111 室
- 网 址:[www.wanxinsoft.com](http://www.wanxinsoft.com/)
- 联系电话: (021)36368160
- 电子邮件: [sales@mail.wanxinsoft.com](mailto:sales@mail.wanxinsoft.com)